## **How to Submit an Assignment**

When you finish your assignment, you must click **Submit**. If you do not, your instructor will not receive your completed assignment.

If your instructor has *not* allowed multiple attempts, you can submit assignments only once. Ensure that you have attached any required files to your assignment before you click **Submit**.

- 1. On the course menu, select the content area that holds the assignment, for example, the **Assignments** content area.
- 2. Click the name of the assignment.

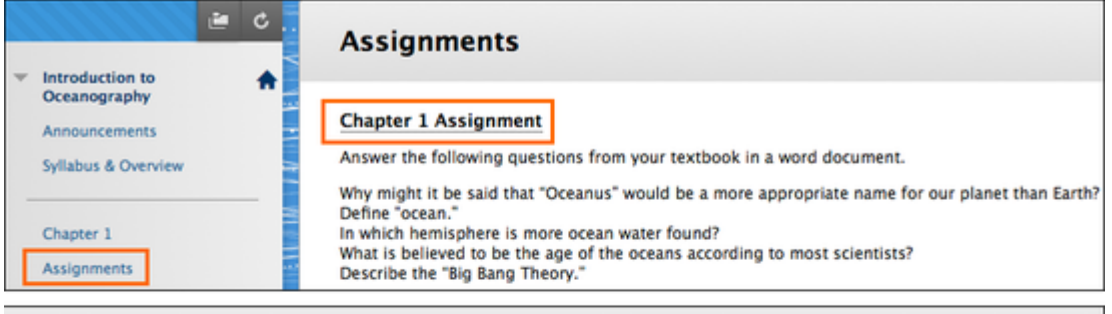

**Unload Accianment: Chanter 1 Accianment** 

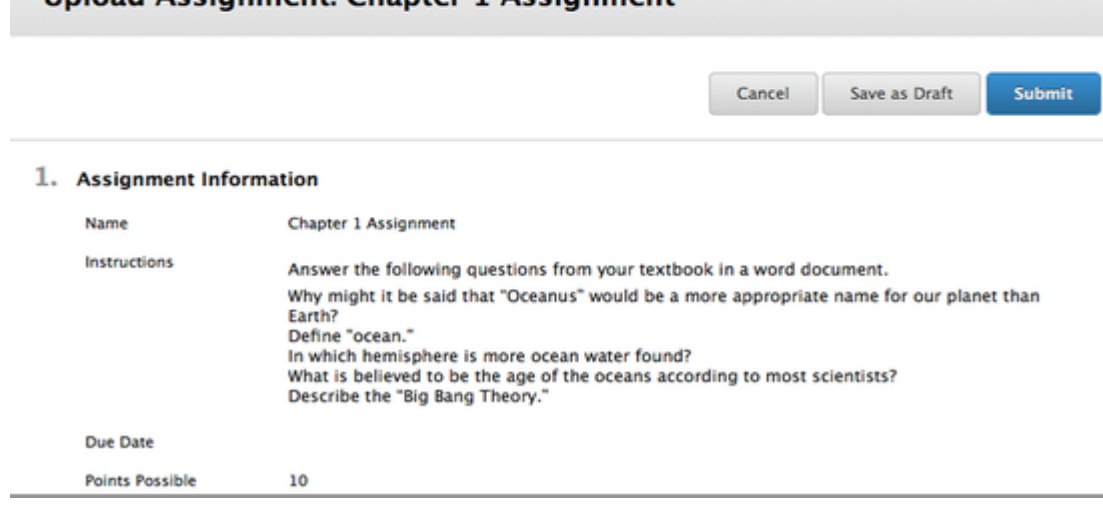

- 3. On the **Upload Assignment** page, review the instructions and download any files provided by your instructor and complete the assignment using one or both of the following:
- o Click **Type Submission** to expand the **Assignment Submission** box where you can type your response. You can use the content editor to format text, add files, images, links, multimedia and mashups.
- o If your response to the assignment is in a separate file, click **Browse My Computer**, **Browse Course**, or**Browse Content Collection** and select a file to attach. If you attach a file, type a **Link Title**. If the box is left blank, the file name becomes the link. Follow any instructions that your instructor provided for naming your file.

If you have selected the wrong file, you can remove it by clicking **Do not attach**. If the same file is attached to your assignment more than once, the new file is saved with a number appended to the name. For example, history\_assignment(1).doc.

If your instructor is using a rubric and has made it available, click the **View Rubric** button to view grading criteria.

- 4. Optionally, type comments to your instructor in the **Comments** box.
- 5. Click **Submit**.

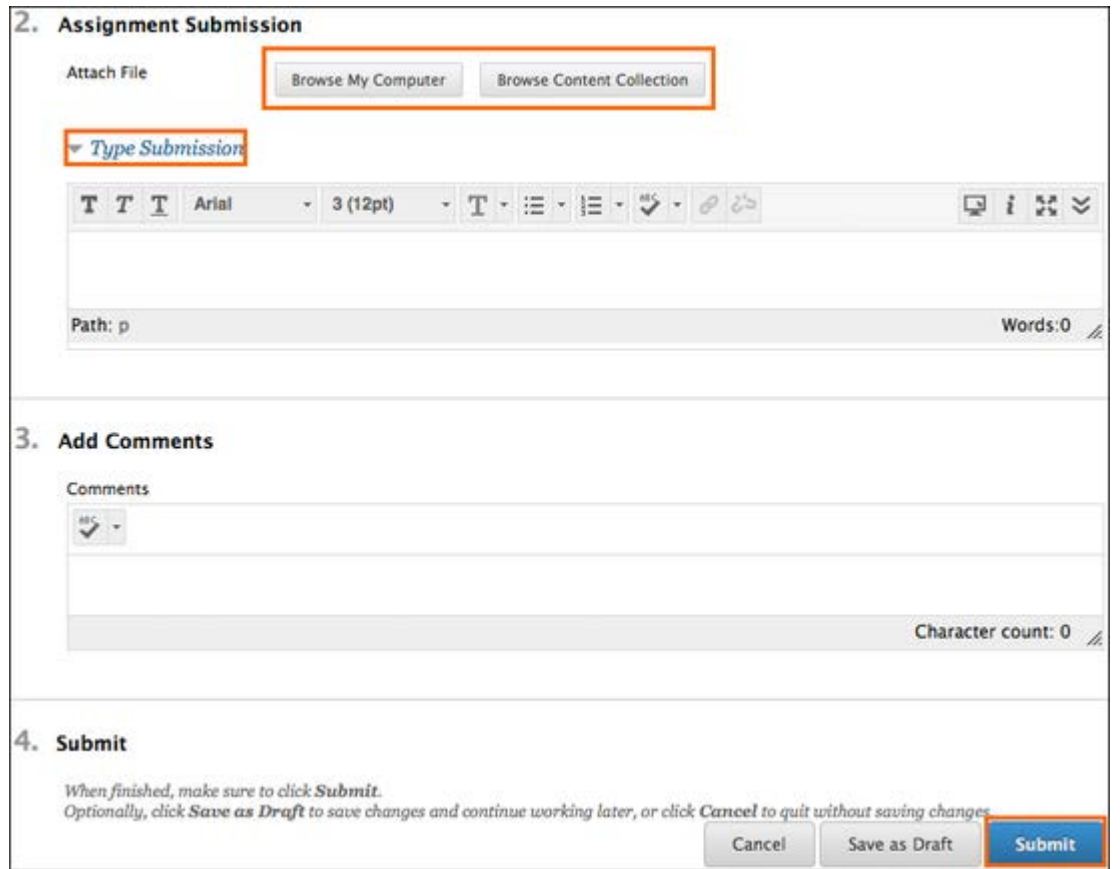

6. A success message appears, confirming the assignment submission.

This assignment is complete. Review the Submission History.

## ×

## **How to Save an Assignment as Draft and Submit Later**

Use the **Save as Draft** function if you need to return to your assignment at a later time. This function saves your comments and files on the page. You can resume your work where you left off when you return.

- 1. On the **Upload Assignments** page, click **Save as Draft** to save your changes and continue working later.
- 2. Return to your assignment and click the assignment link.
- 3. On the **Review Submission History** page, click **Continue Current Submission**.
- 4. On the **Upload Assignment** page, make your changes.
- 5. Optionally, add comments in the **Comments box.**
- 6. Click **Submit**. The **Review Submission History** page appears showing the information about your submitted assignment.

When you finish your assignment, you must click **Submit**. If you do not, your instructor will not receive your completed assignment.

## **How to Edit or Resubmit an Assignment**

Your instructor may allow you to submit an assignment more than once for a variety of reasons. For example, your instructor can provide comments on your first draft so that you can try to improve your work. Your instructor can choose to use either the highest graded attempt or the last graded attempt for your grade.

If your instructor has allowed you to submit an assignment more than once, you will see a **Start New Submission**function on the **Review Submission History** page. You access this page by clicking the assignment link in your course.

Ensure that you have attached any required files to your assignment before you click **Submit**. If you do not click Submit, your instructor will not receive your completed assignment.

- 1. Return to your assignment.
- 2. Click the assignment.
- 3. On the **Review Submission History** page, view the details of your first submission. Click **Start New Submission**.
- 4. On the **Upload Assignment** page, make your changes to the new submission.
- 5. Optionally, in the **Comments** box, type your comments.
- 6. Click **Submit**. You are returned to the **Review Submission History** page where your submission appears.
- 7. View your past submission attempts by expanding the **Attempt** section.

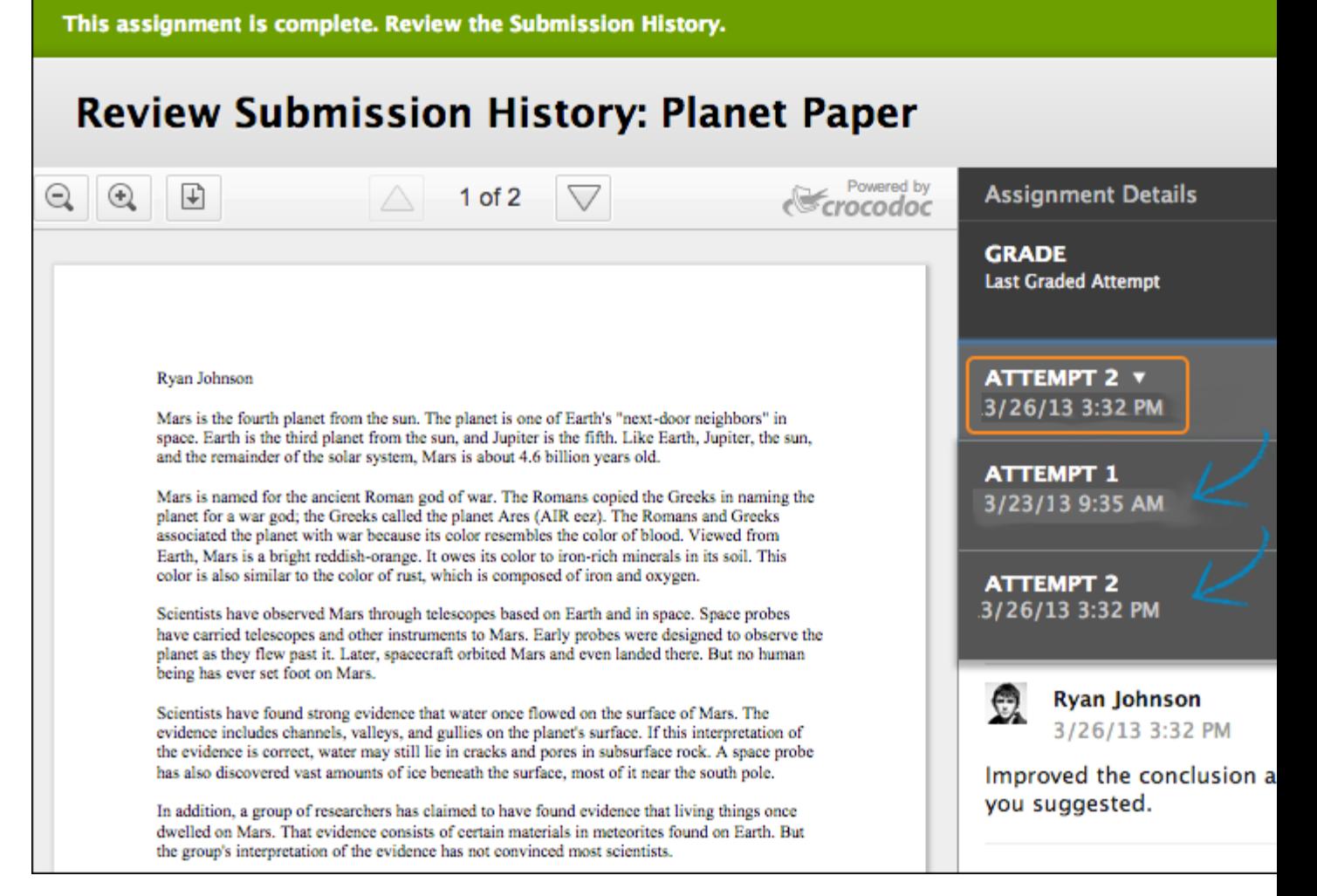

The digital dropbox has been replaced by the assignments tool in Blackboard Learn, Release 9.1. If your instructor has asked you to submit something to the digital dropbox, ask for alternative instructions.